# **Manual do utilizador**

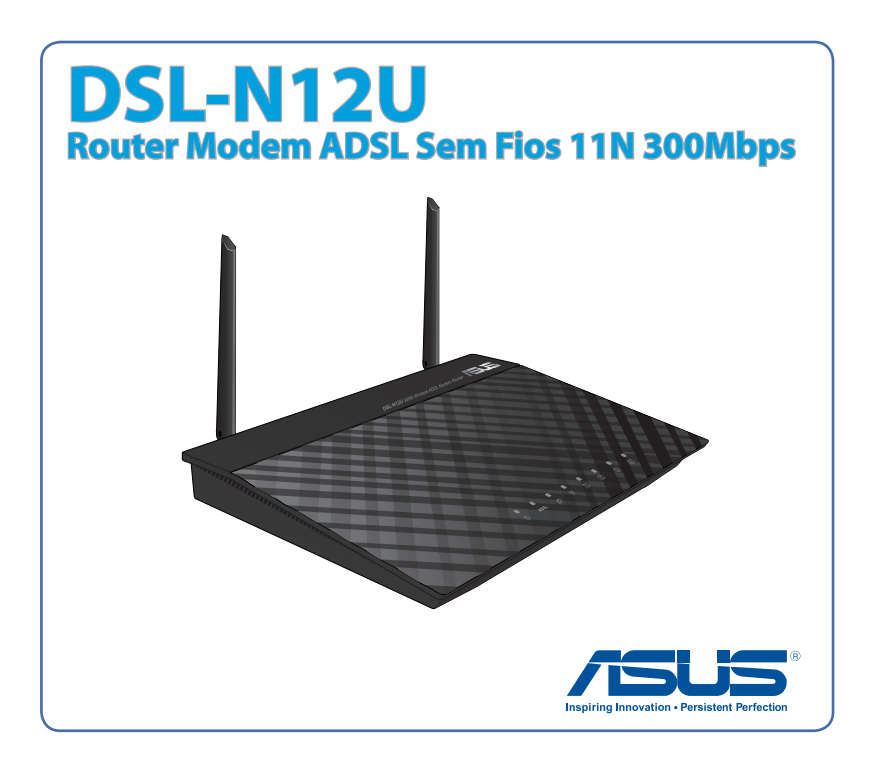

PG7218 Segunda Edição Fevereiro 2012

#### **Copyright © 2012 ASUSTeK COMPUTER INC. Todos os direitos reservados.**

Nenhuma parte deste manual, incluindo os produtos e software aqui descritos, pode ser reproduzida, transmitida, transcrita, armazenada num sistema de recuperação, ou traduzida para outro idioma por qualquer forma ou por quaisquer meios, excepto a documentação mantida pelo comprador como cópia de segurança, sem o consentimento expresso e por escrito da ASUSTeK COMPUTER INC.("ASUS").

A garantia do produto ou a manutenção não será alargada se: (1) o produto for reparado, modificado ou alterado, a não ser que tal reparação, modificação ou alteração seja autorizada por escrito pela ASUS; ou (2) caso o número de série do produto tenha sido apagado ou esteja em falta.

A ASUS FORNECE ESTE MANUAL "TAL COMO ESTÁ" SEM QUALQUER TIPO DE GARANTIA QUER EXPRESSA QUER IMPLÍCITA, INCLUINDO MAS NÃO LIMITADA ÀS GARANTIAS IMPLÍCITAS OU CONDIÇÕES DE PRÁTICAS COMERCIAIS OU ADEQUABILIDADE PARA UM DETERMINADO FIM. EM CIRCUNSTÂNCIA ALGUMA PODE A ASUS, SEUS DIRECTORES, OFICIAIS, EMPREGADOS OU AGENTES SER RESPONSABILIZADA POR QUAISQUER DANOS INDIRECTOS, ESPECIAIS, ACIDENTAIS OU CONSEQUENTES.(INCLUINDO DANOS PELA PERDA DE LUCROS, PERDA DE NEGÓCIO, PERDA DE UTILIZAÇÃO OU DE DADOS, INTERRUPÇÃO DA ACTIVIDADE, ETC.) MESMO QUE A ASUS TENHA SIDO ALERTADA PARA A POSSIBILIDADE DE OCORRÊNCIA DE TAIS DANOS, RESULTANTES DE QUALQUER DEFEITO OU ERRO NESTE MANUAL OU NO PRODUTO.

AS ESPECIFICAÇÕES E INFORMAÇÕES CONTIDAS NESTE MANUAL SÃO FORNECIDAS APENAS PARA FINS INFORMATIVOS E ESTÃO SUJEITAS A ALTERAÇÃO EM QUALQUER ALTURA SEM AVISO PRÉVIO, NÃO CONSTITUINDO QUALQUER OBRIGAÇÃO POR PARTE DA ASUS. A ASUS NÃO ASSUME QUALQUER RESPONSABILIDADE POR QUAISQUER ERROS OU IMPRECISÕES QUE POSSAM APARECER NESTE MANUAL, INCLUINDO OS PRODUTOS E SOFTWARE NELE DESCRITOS.

Os nomes dos produtos e das empresas mencionados neste manual podem ou não ser marcas registadas ou estarem protegidos por direitos de autor que pertencem às respectivas empresas. Estes nomes são aqui utilizados apenas para fins de identificação ou explicação, para benefício dos proprietários e sem qualquer intenção de violação dos direitos de autor.

# **Índice**

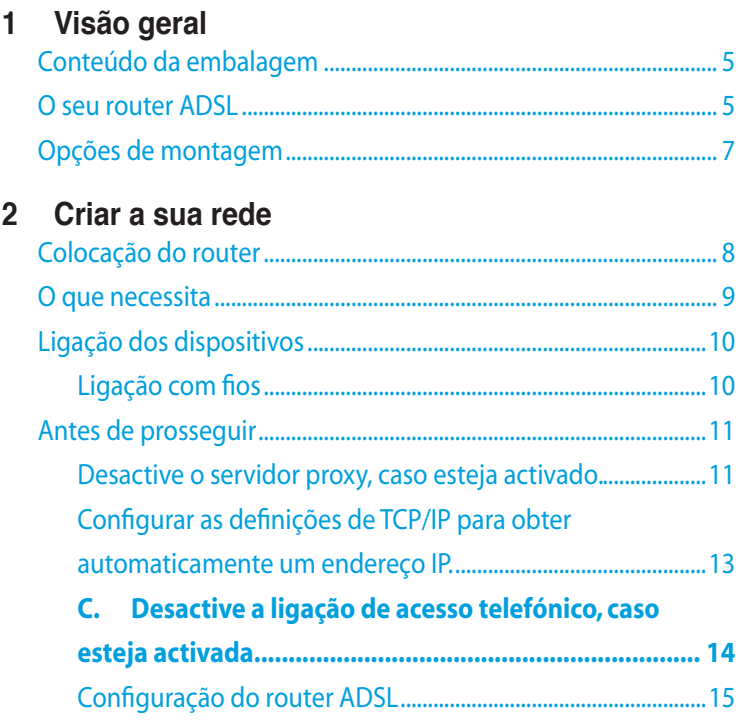

### **3 [Configuração com a interface gráfica para a web](#page-17-0)**

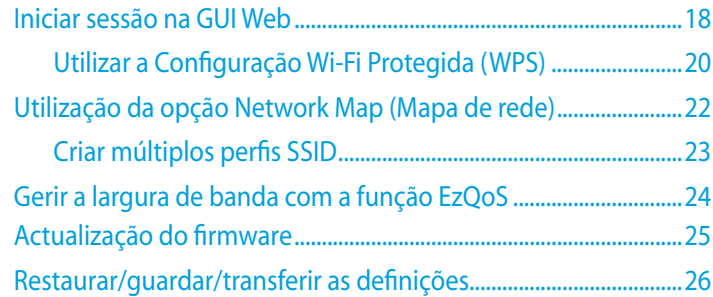

**[4 Utilizar](#page-26-0) os utilitários**

# **Índice**

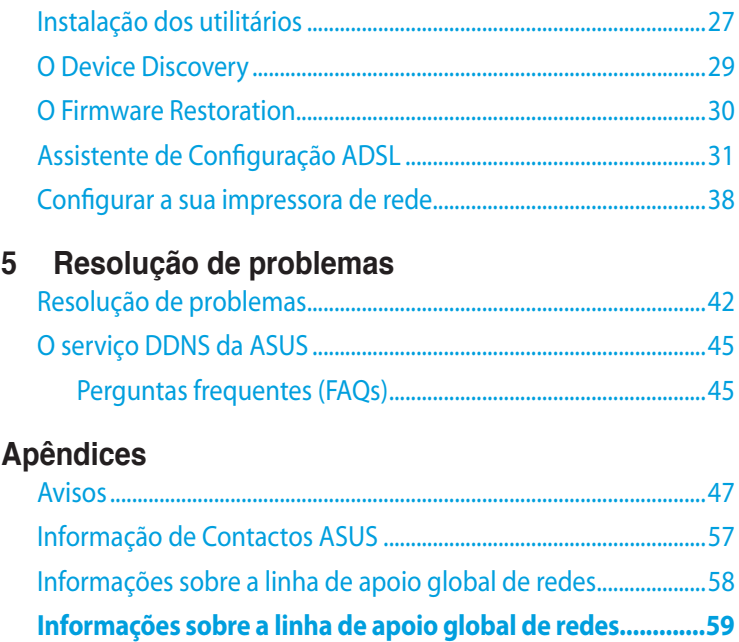

# <span id="page-4-0"></span>**1 Visão geral**

## **Conteúdo da embalagem**

- **ØDSL-N12U** Cabo RJ11
- 
- $\boxtimes$  CD de suporte (Manual, utilitários)  $\boxtimes$  Certificado de garantia
- Cabo RJ45

- $\boxtimes$  Transformador Guia de consulta rápida
	-

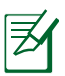

#### **NOTAS**:

- Se algum dos itens estiver danificado ou em falta, contacte a ASUS. Para questões técnicas e apoio, consulte a lista de linhas de apoio ao cliente da ASUS na traseira deste manual do utilizador.
- Guarde a embalagem original, para a eventualidade de serem necessários futuros serviços de assistência em garantia, tais como reparação ou substituição do produto.

## **O seu router ADSL**

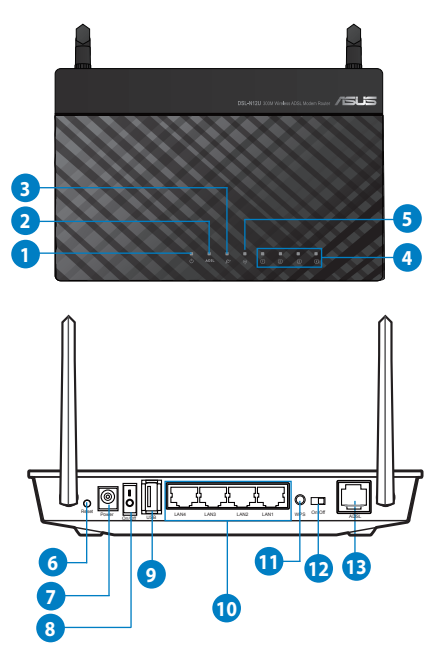

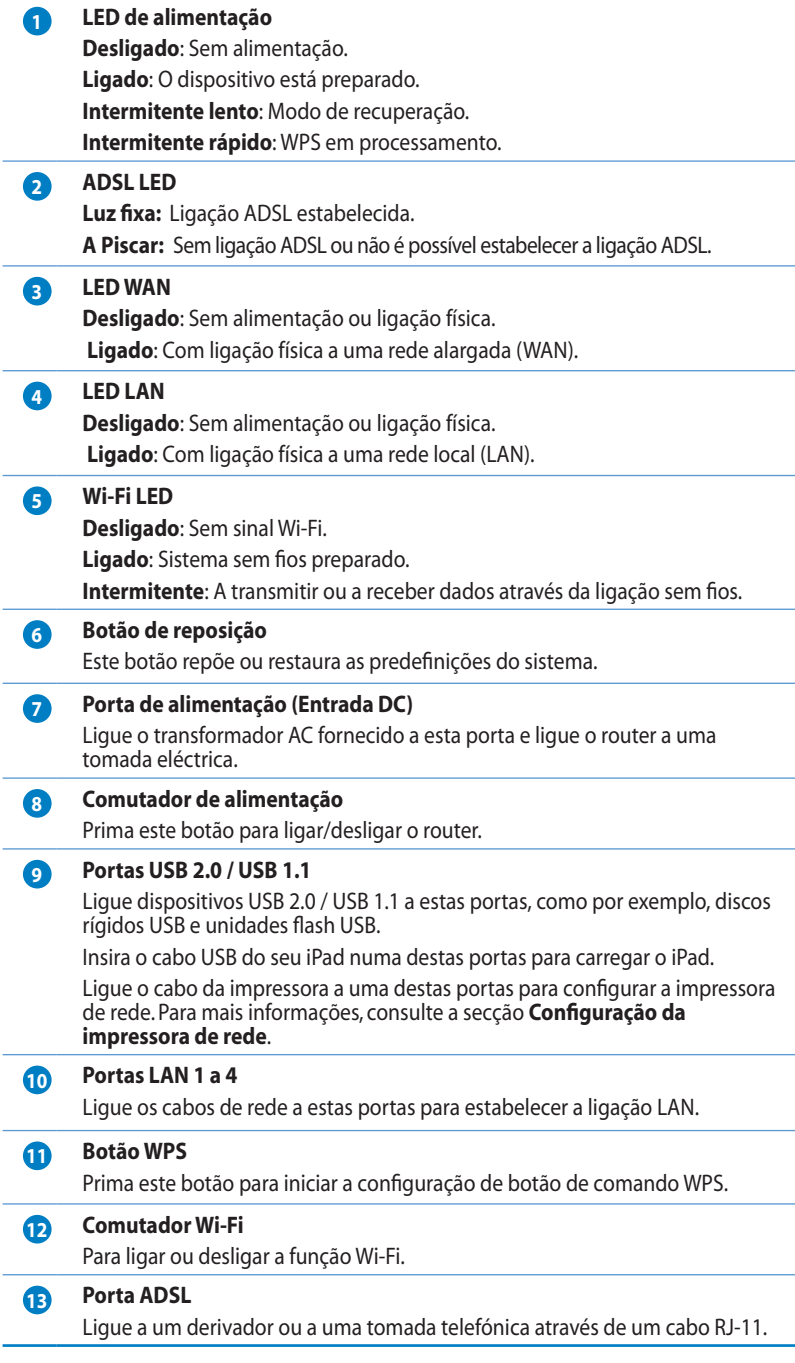

<span id="page-6-0"></span>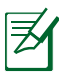

#### **NOTAS**:

- Utilize apenas o transformador fornecido com o produto. A utilização de outro transformador poderá danificar o dispositivo.
- **Especificações**:

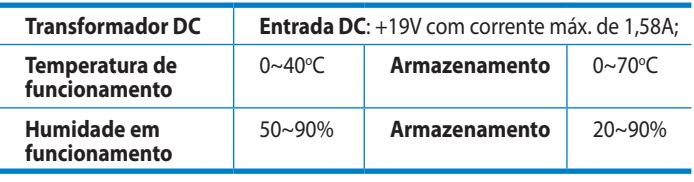

# **Opções de montagem**

O Router ADSL da ASUS foi concebido para estar numa superfície plana e elevada, como um arquivo de ficheiros ou uma estante de livros. A unidade também pode ser convertida para montagem numa parede ou tecto.

### **Para instalar o Router ADSL da ASUS:**

- 1. Procure dois ganchos de montagem na parte inferior.
- 2. Marque dois orifícios superiores numa parede ou numa superfície plana e elevada.
- 3. Aperte dois parafusos ST3.5\*40 até que seja visível apenas 1/4".

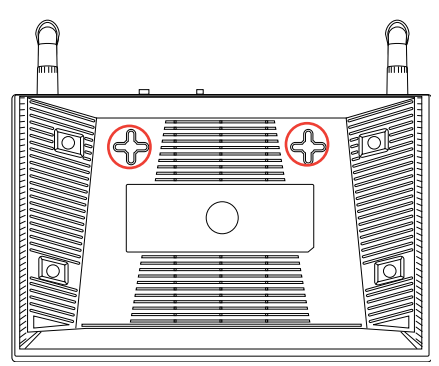

4. Prenda os ganchos do da ASUS aos parafusos ST3.5\*40.

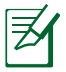

**Nota:** Reajuste os parafusos ST3.5\*40 se não conseguir prender o DSL-N12U aos parafusos ST3.5\*40 ou se estiver muito solto.

# <span id="page-7-0"></span>**2 Criar a sua rede**

# **Colocação do router**

Para garantir a melhor qualidade de transmissão entre o router sem fios e os dispositivos de rede a ele ligados:

- Coloque o router sem fios numa área central para obter a maior cobertura possível sem fios para os seus dispositivos de rede.
- Mantenha o dispositivo afastado de obstruções de metal e de luz solar directa.
- Mantenha o dispositivo afastado de dispositivos Wi-Fi que utilizam apenas a norma 802.11g ou 20MHz, periféricos de computador que utilizam a banda 2,4GHz, dispositivos Bluetooth, telefones sem fios, transformadores, motores de alta resistência, lâmpadas fluorescentes, fornos microondas, frigoríficos e outros equipamentos industriais para evitar interferências ou perdas de sinal.
- Actualize sempre com o firmware mais recente. Visite o Web site da ASUS em **http://www.asus.com** para obter as actualizações de firmware mais recentes.
- Para garantir um sinal sem fios ideal, oriente as duas antenas, tal como ilustrado na imagem abaixo.

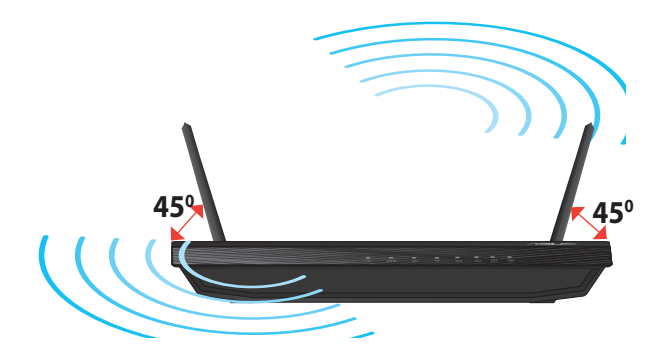

# <span id="page-8-0"></span>**O que necessita**

Para configurar a sua rede, precisa de um ou dois computadores que cumpram os seguintes requisitos:

- Porta Ethernet RJ-45 (LAN) (10Base-T/100Base-TX)
- Capacidade de conectividade sem fios IEEE 802.11b/g/n
- Um serviço TCP/IP instalado
- Navegador Web, como por exemplo o Internet Explorer, Firefox, Safari ou o Google Chrome

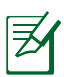

#### **NOTAS**:

- Se o seu computador não possuir capacidades incorporadas de conectividade sem fios, poderá instalar uma placa WLAN IEEE 802.11b/g/n no computador para ligar à rede.
- Os cabos Ethernet RJ-45 utilizados para ligar os dispositivos de rede não deverão exceder 100 metros de comprimento.

# <span id="page-9-0"></span>**Ligação dos dispositivos**

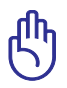

#### **IMPORTANTE**!

- Utilize uma ligação com fios durante a configuração do seu router sem fios para evitar possíveis problemas de configuração devido à instabilidade da ligação sem fios.
- Antes de configurar o DSL-N12U sem fios ASUS, faça o seguinte:
	- Desligue os cabos/fios ligados ao modem. Se o modem possuir uma bateria de reserva, remova-a também.
	- Reinicie o computador (recomendado).

### **Ligação com fios**

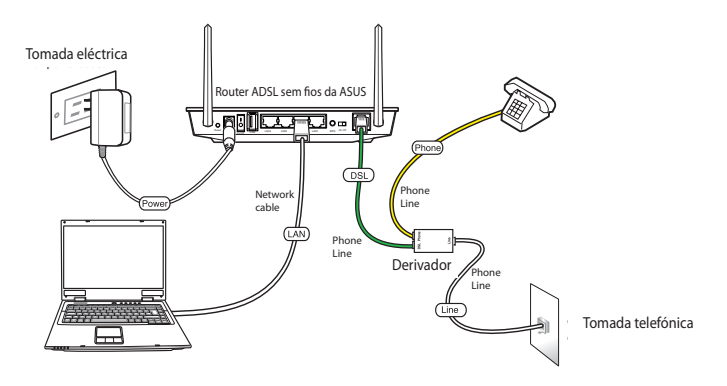

#### **Para configurar o router ADSL através de uma ligação com fios:**

- 1. Insira o conector de linha do derivador na tomada telefónica e ligue o telefone à porta do telefone.
- 2. Utilizando o cabo de rede fornecido, ligue a porta ADSL do DSL N12U à porta DSL do derivador.
- 3. Faça a ligação entre o computador e a porta LAN do router ADSL utilizando o cabo de rede fornecido.

## <span id="page-10-0"></span>**Antes de prosseguir**

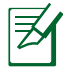

**NOTA**: Antes de configurar o seu router DSL-N12U, execute os passos descritos nesta secção para o computador anfitrião e clientes de rede.

### **Desactive o servidor proxy, caso esteja activado.**

#### **Windows® 7**

- 1. Clique em **Start (Iniciar**) > **Internet Explorer** para executar o navegador Web.
- 2. Clique em **Tools (Ferramentas) > Internet options (Opções da Internet) > separador Connections (Ligações) > LAN settings (Definições de LAN).**

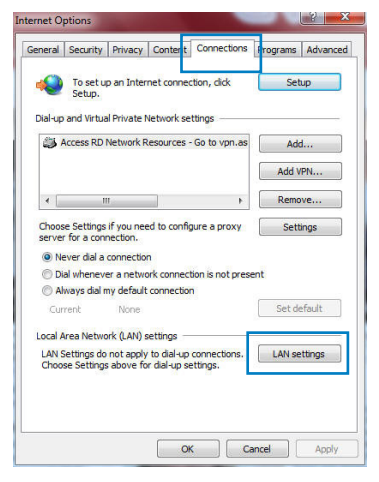

- 3. No ecrã Definições de rede local (LAN), desmarque a opção **Use a proxy server for your LAN (Utilizar um servidor proxy para a rede local).**
- 4. Clique em **OK** quando terminar.

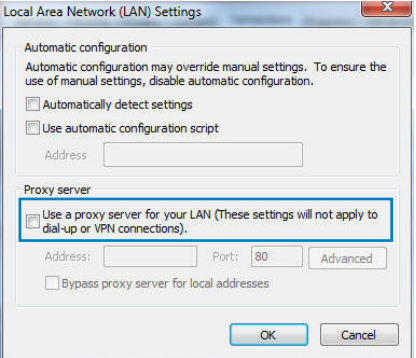

#### **MAC OS**

- 1. No navegador Safari, clique em **Safari > Preferences (Preferências) > Advanced (Avançadas) > Change Settings... (Alterar definições…)**
- 2. No ecrã Network (Rede), desmarque **FTP Proxy** e **Web Proxy (Proxy Web) (HTTP)**.
- 3. Clique em **Apply Now (Aplicar agora)** quando terminar.

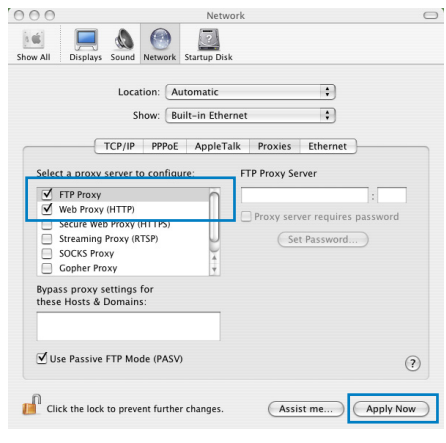

乥

**NOTA:** Consulte a ajuda do navegador para obter mais detalhes acerca da desactivação do servidor proxy.

### <span id="page-12-0"></span>**Configurar as definições de TCP/IP para obter automaticamente um endereço IP.**

### **Windows® 7**

- 1. Clique em **Start (Iniciar) > Control Panel (Painel de Controlo) > Network and Internet (Rede e Internet) > Network and Sharing Center (Centro de Rede e Partilha) > Manage network connections (Gerir Ligações de rede).**
- 2. Seleccione **Internet Protocol Version 4 (TCP/IPv4) (Internet Protocol Versão 4 (TCP/IPv4))** ou **Internet Protocol Version 6 (TCP/ IPv6) (Internet Protocol Versão 6 (TCP/IPv6))** depois clique em **Properties (Propriedades).**

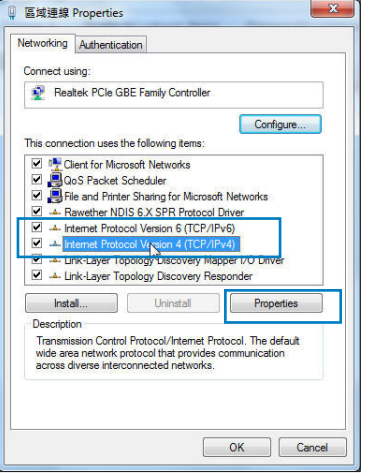

3. Para configurar automaticamente as definições de iPv4 IP, marque a opção **Obtain an IP address automatically (Obter automaticamente um endereço IP).** 

Para configurar automaticamente as definições de iPv6 IP, marque a opção **Obtain an IPv6 address automatically (Obter automaticamente um endereço IPv6).** 

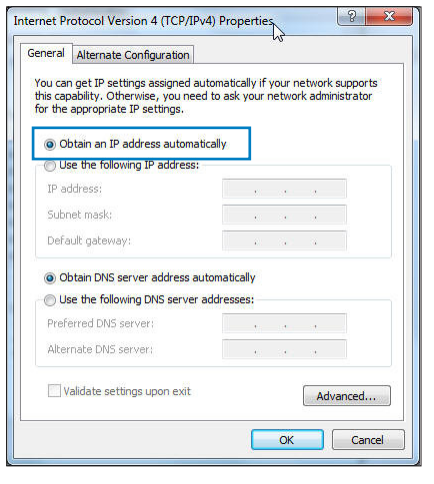

4. Clique em **OK** quando terminar.

### <span id="page-13-0"></span>**MAC OS**

- 1. Clique no ícone Apple no canto superior esquerdo do ecrã.
- 2. Clique em **System Preferences (Preferências do sistema) > Network (Rede) > Configure... (Configurar…)**
- 3. No separador **TCP/IP,** seleccione **Using DHCP (Usar DHCP)** na lista pendente **Configure IPv4 (Configurar IPv4)**.

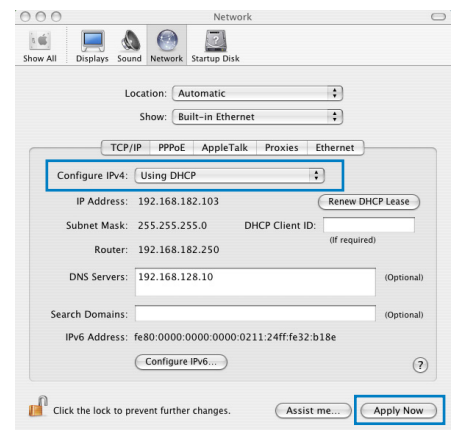

4. Clique em **Apply Now (Aplicar agora)** quando terminar.

**NOTA:** Consulte a ajuda e suporte do sistema operativo para obter mais detalhes acerca da configuração das definições de TCP/IP do seu computador.

### **C. Desactive a ligação de acesso telefónico, caso esteja activada.**

#### **Windows® 7**

- 1. Clique em **Start (Iniciar)** > **Internet Explorer** para executar o navegador Web.
- 2. Clique em **Tool (Ferramentas**) > **Internet Explorer (Opções da Internet)** > separador **Connections (Ligações).**
- 3. Marque a opção **Never dial a connection (Nunca marcar para ligar)**.
- General Security Privacy Conter Connections ograms Advan To set up an Internet connection, click<br>Setup, Dial-up and Virtual Private Network settings dia Access RD Network Resources - Go to von.as Choose Settings if you need to configure a proxy server for a connection. O Never dial a connection Dial whenever a network connection is not present Always dal my default connection Set default Current None Local Area Network (LAN) settings LAN Settings do not apply to dial-up connections. [ LAN settings ]<br>Choose Settings above for dial-up settings. OK Cancel Apply
- 4. Clique em **OK** quando terminar.

**NOTA:** Consulte a ajuda do navegador para obter detalhes acerca da desactivação da ligação de acesso telefónico.

### <span id="page-14-0"></span>**Configuração do router ADSL**

1. Antes de iniciar o processo de configuração ADSL, certifique-se de que o indicador ADSL existente no painel frontal do router DSL-N12U fica fixo.

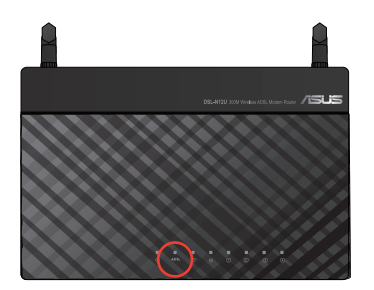

2. Inicie o navegador Web. A página Web QIS será automaticamente exibida e começará a detectar o seu tipo de ligação, valor VPI/VCI e modo de encapsulamento.

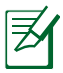

**Nota:** Se a página Web da função QIS não for exibida ao iniciar o navegador Web, desactive as definições de proxy do seu navegador Web.

3. Introduza o nome de utilizador e a palavra-passe. Clique em **Apply (Aplicar)**.

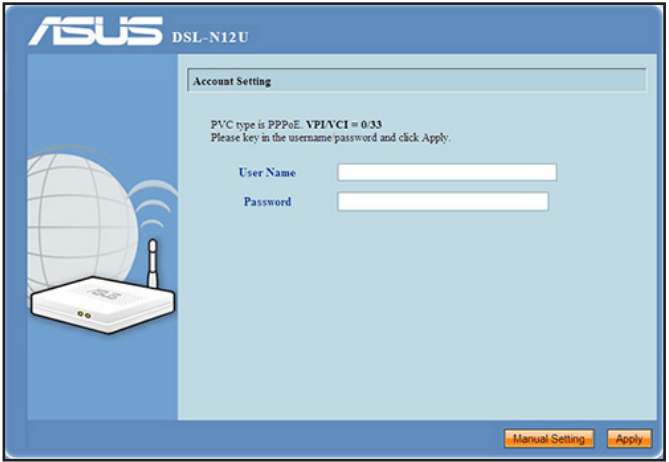

Se a função QIS não detectar o seu tipo de ligação à Internet, clique em **Manual Setting (Configuração manual)** e configure manualmente a ligação à Internet.

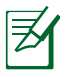

#### **Nota:**

- O tipo de ligação à Internet PPPoE é utilizado nesta opção de configuração. O ecrã de configuração varia de acordo com os diferentes tipos de ligação à Internet.
- Obtenha as informações necessárias, tais como o nome de utilizador e a palavra-passe, junto do seu Fornecedor de Serviços de Internet (ISP).

4. A configuração da ligação à Internet está concluída.

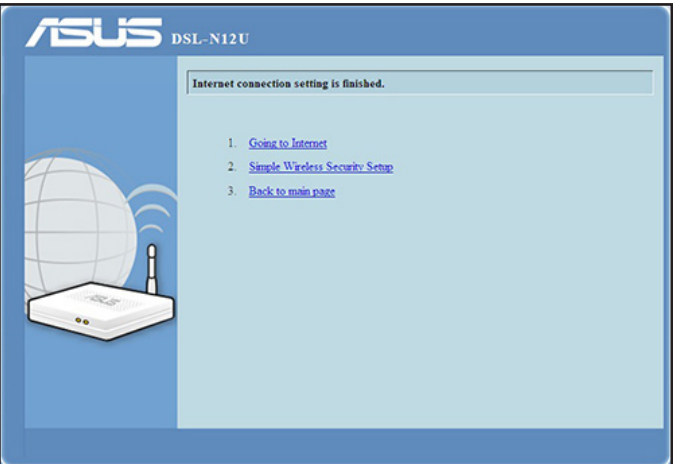

- Clique em **Going to Internet (Aceder à Internet)** para navegar na Internet.
- Clique em **Simply Wireless Security Setting (Configurar apenas as definições de segurança da rede sem fios)** para configurar as definições básicas de segurança incluindo o SSID, a autenticação e os métodos de encriptação do router ADSL. (Recomendado)

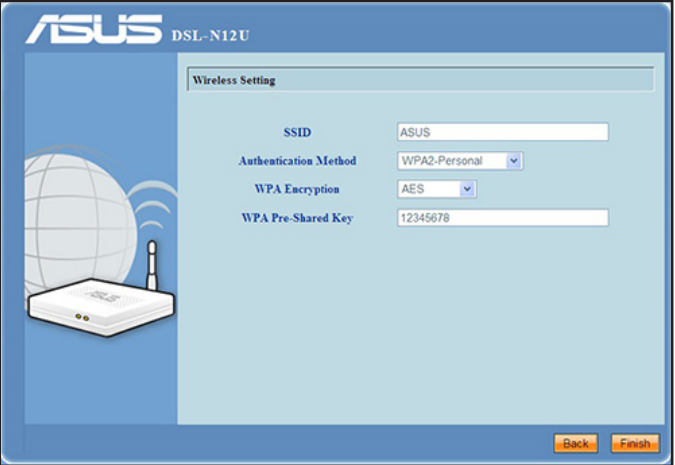

• Clique em **Back to main page (Voltar à página principal)** para voltar à página principal da interface gráfica da web.

# <span id="page-17-0"></span>**3 Configuração com a interface gráfica para a web**

### **Iniciar sessão na GUI Web**

O seu Router ADSL da ASUS oferece uma interface gráfica Web (GUI) intuitiva que permite configurar facilmente as várias funções através de um navegador Web, como o Internet Explorer, Firefox, Safari ou o Google Chrome.

#### **Para iniciar sessão na GUI Web:**

1. No seu navegador Web, como por exemplo, o Internet Explorer, Firefox, Safari ou Google Chrome, introduza manualmente o endereço IP predefinido do Router ADSL: **192.168.1.1**

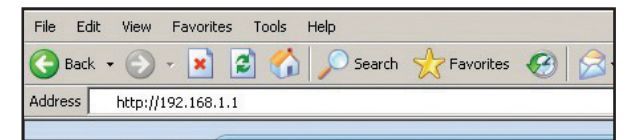

2. Na página de início de sessão, introduza o nome de utilizador predefinido (**admin**) e a senha (**admin**).

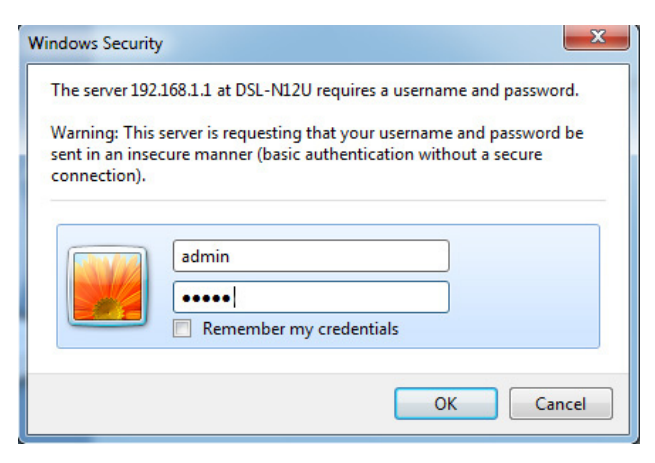

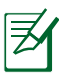

#### **NOTAS:**

- Nos seus clientes de rede, configure as definições de TCP/IP para obter automaticamente os endereços IP, desactive as definições de servidor proxy, desactive as definições de acesso telefónico e cancele a ligação de acesso telefónico.
- Para mais detalhes, consulte a secção **Antes de prosseguir** neste manual.
- 3. Será apresentada a GUI Web do router ADSL. Utilize a GUI Web para configurar as várias definições da rede sem fios.

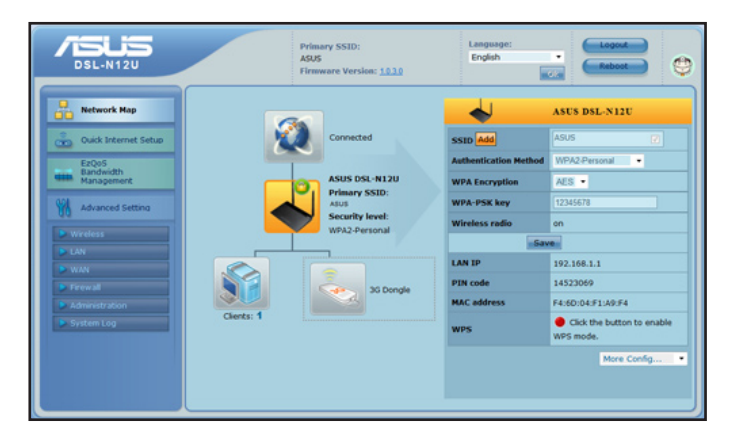

### <span id="page-19-0"></span>**Utilizar a Configuração Wi-Fi Protegida (WPS)**

A função WPS (Configuração Wi-Fi Protegida) permite-lhe configurar facilmente uma rede sem fios segura e protegida.

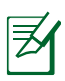

#### **NOTAS**:

- Certifique-se de que os seus clientes de rede utilizam uma placa de LAN sem fios com a função WPS.
- Sistemas Operativos Windows® e placas/adaptadores de LAN sem fios que suportam a função WPS:

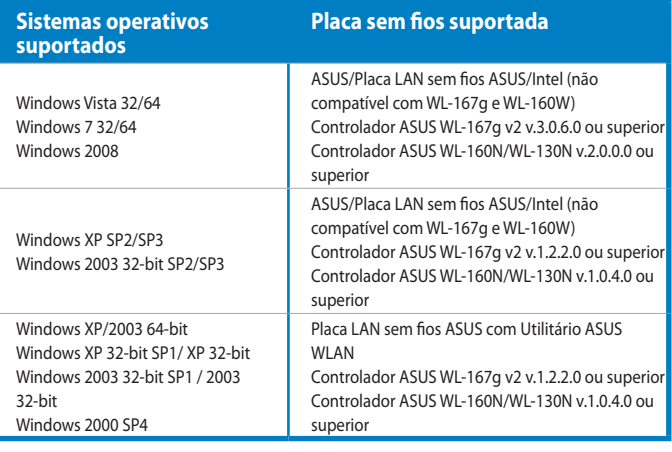

### **Para utilizar a função WPS:**

1. No campo WPS (WPS), clique no botão vermelho para iniciar a configuração de botão de comando WPS.

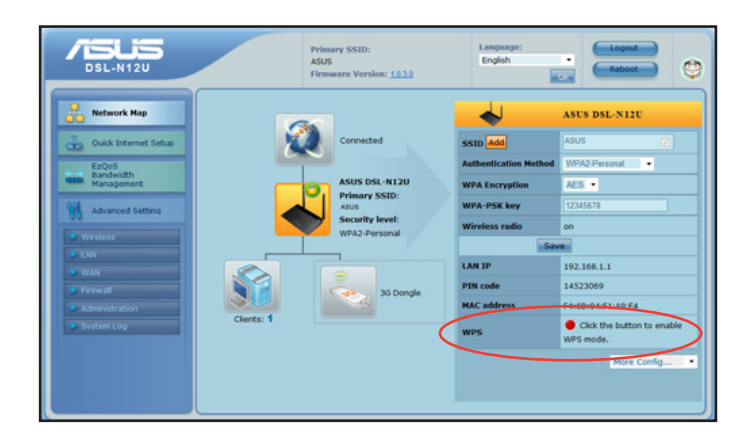

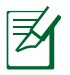

**NOTA:** Pode também premir o botão WPS no seu router ADSL para iniciar a configuração de botão de comando WPS.

2. Siga as instruções no ecrã para concluir a configuração da rede sem fios.

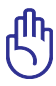

**IMPORTANTE**! Contacte o seu ISP, para obter as informações necessárias relativas ao seu tipo de ligação à Internet.

### <span id="page-21-0"></span>**Utilização da opção Network Map (Mapa de rede)**

**A opção Network Map (Mapa de rede)** permite-lhe ver o estado e configurar as opções de ligação da Internet, do sistema e dos clientes da sua rede. Permite-lhe configurar rapidamente a sua Rede alargada WAN utilizando a função de Configuração Rápida de Internet (QIS).

Para ver o estado ou configurar as opções disponíveis, clique em qualquer um destes ícones da página principal.

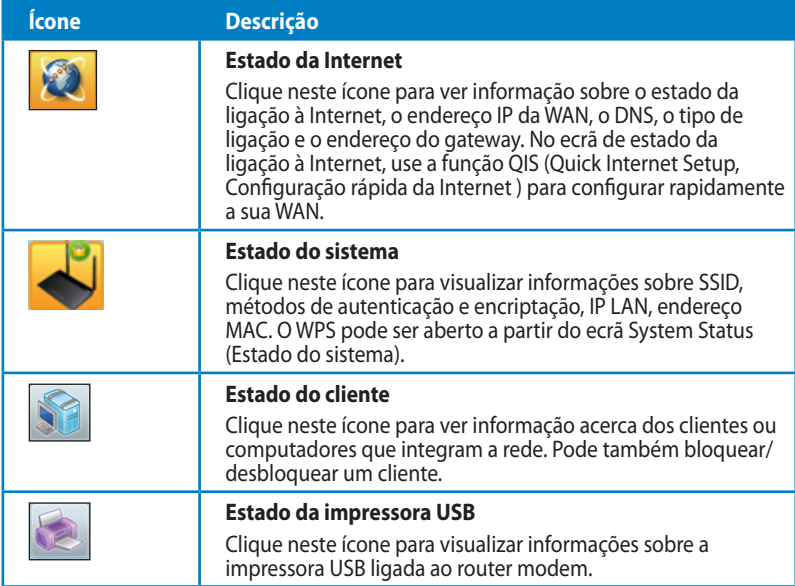

### <span id="page-22-0"></span>**Criar múltiplos perfis SSID**

O router sem fios permite-lhe criar múltiplos perfis SSID que podem ser aplicados em vários cenários de funcionamento.

#### **Para criar um perfil SSID:**

1. Clique em **Add (Adicionar)** no campo SSID.

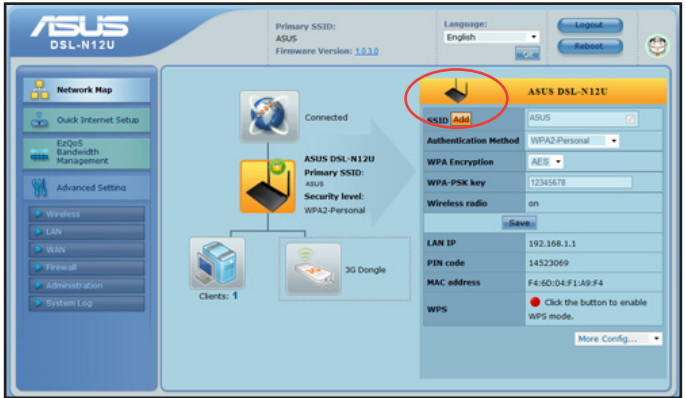

2. Configure as definições do perfil e clique em **Add (Adicionar)**.

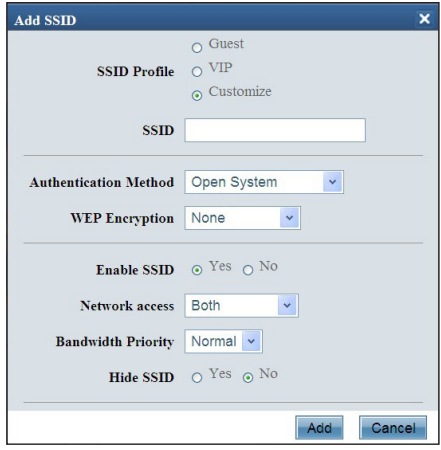

# <span id="page-23-0"></span>**Gerir a largura de banda com a função EzQoS**

A opção EzQoS Bandwidth Management (Gestão da largura de banda com o EZQos) permite-lhe definir a prioridade em termos da largura de banda e gerir o tráfego na rede.

#### **Para configurar a prioridade da largura de banda:**

1. Clique em **EzQoS Bandwidth Management (Gestão da largura de banda com o EZQos)** no menu de navegação visível no lado esquerdo do ecrã.

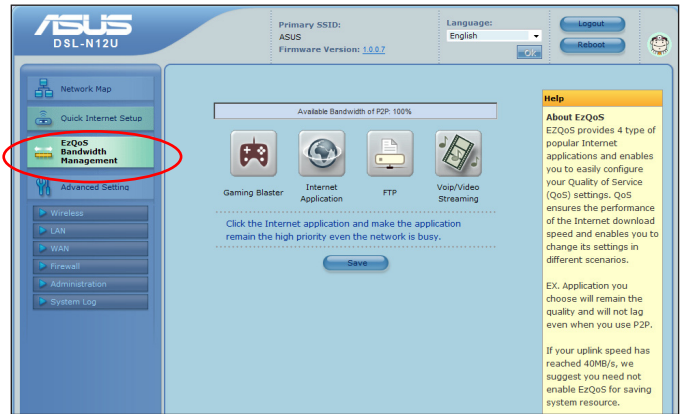

2. Clique em cada uma das quatro aplicações mostradas para definir a prioridade da largura de banda.

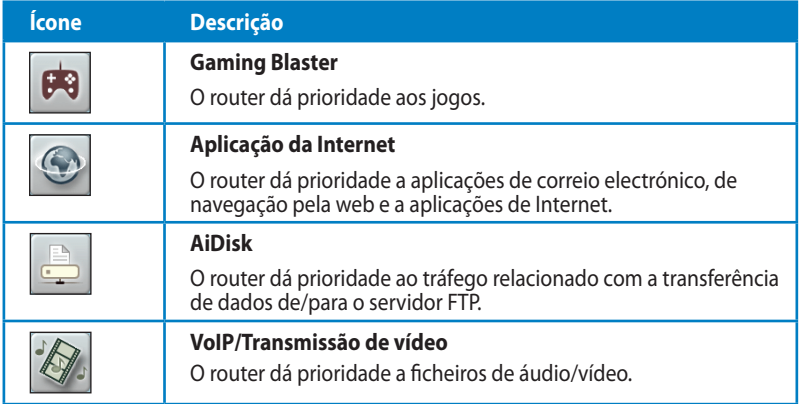

3. Clique em **Save (Guardar)** para guardar as definições de configuração.

# <span id="page-24-0"></span>**Actualização do firmware**

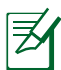

**Nota:** Transfira o mais recente firmware a partir do web site da ASUS em http://www.asus.com.

#### **Para actualizar o firmware.**

1. Clique em **Advanced Setting (Definições avançadas) > Administration (Administração)** no menu de navegação visível no lado esquerdo do ecrã.

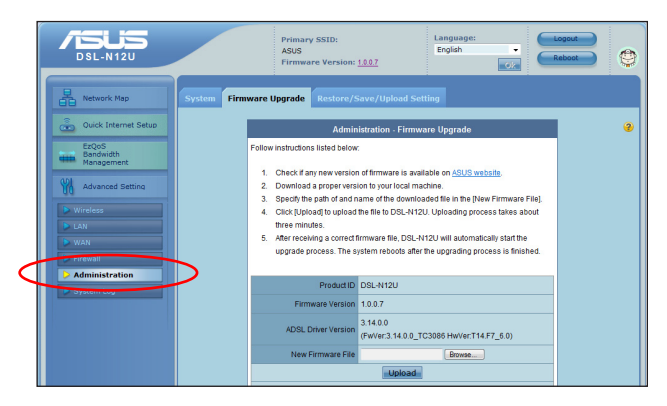

- 2. Clique no separador **Firmware Upgrade (Actualização de firmware)**.
- 3. No campo **New Firmware File (Novo ficheiro de firmware)**, clique em Browse (Procurar) para definir onde quer guardar o novo firmware no computador.
- 4. Clique em **Upload (Transferir)**. A operação de transferência demora cerca de três minutos.

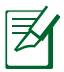

**Nota:** Se o processo de actualização falhar, utilize o utilitário Firmware Restoration (Restauro do firmware) para restaurar o sistema. Para mais informações sobre este utilitário, consulte a secção Firmware Restoration no Capítulo 5 deste manual do utilizador.

# <span id="page-25-0"></span>**Restaurar/guardar/transferir as definições**

#### **Para restaurar/guardar/transferir as definições:**

- 1. Clique em **Advanced Setting (Definições avançadas)** no menu de navegação visível no lado esquerdo do ecrã.
- 2. Clique no separador **Restore (Restaurar) /Save (Guardar)/ Upload Setting (Transferir definições)**.

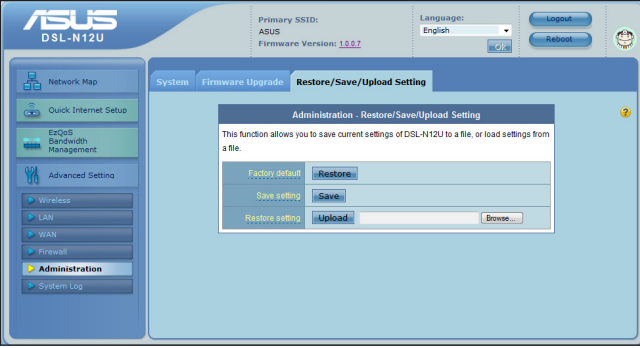

- 3. Seleccione as tarefas que pretende executar:
	- •Para restaurar as predefinições de fábrica, clique em **Restore (Restaurar)** e depois em **OK** na mensagem de confirmação.
	- •Para guardar as definições do sistema actuais, clique em **Save (Guardar)** e depois novamente em **Save (Guardar)** na janela de transferência do ficheiro para guardar o ficheiro do sistema no caminho pretendido.
	- •Para restaurar as definições do sistema anteriores, clique em **Browse (Procurar)** para procurar o ficheiro de sistema que quer restaurar e depois clique em **Upload (Transferir)**.

**Para mais informações acerca das Configurações avançadas, clique no texto com hiperligação. As informações de ajuda da coluna da direita ajuda-o a utilizar as funções do router.**

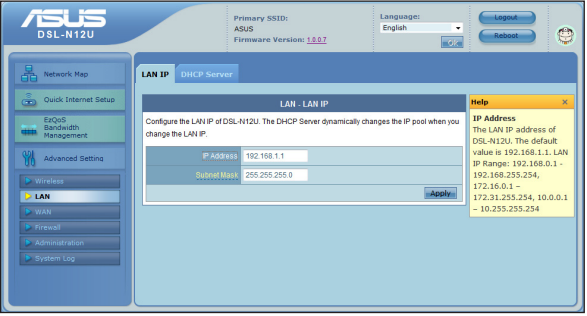

# <span id="page-26-0"></span>**4 Utilizar os utilitários**

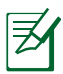

#### **NOTAS:**

- Instale os utilitários do router ADSL a partir do CD de suporte fornecido.
- Se a Execução Automática estiver desactivada, execute o ficheiro **setup.exe** no directório raiz do CD de suporte.

# **Instalação dos utilitários**

#### **Para instalar os utilitários:**

1. Clique em **Install...Utilities (Instalar…utilitários)**.

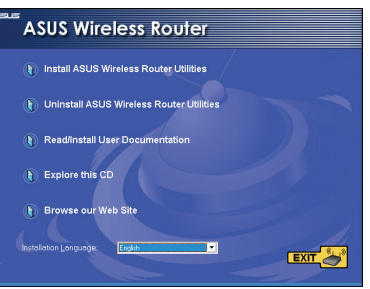

2. Clique em **Next (Seguinte)**.

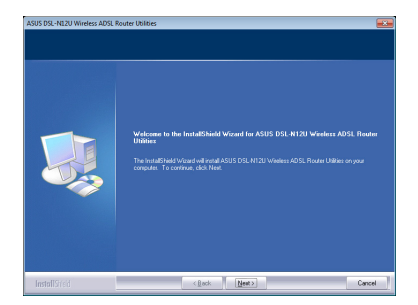

- 3. Clique em **Next (Seguinte)** para aceitar a pasta de destino predefinida ou em **Browse (Procurar)** para especificar um caminho diferente.
- 4. Clique em **Next (Seguinte)** para aceitar a pasta de programa predefinida ou especifique um nome diferente.

5. Clique em **Finish (Concluir)** quando terminar.

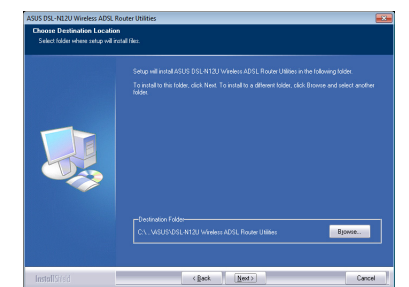

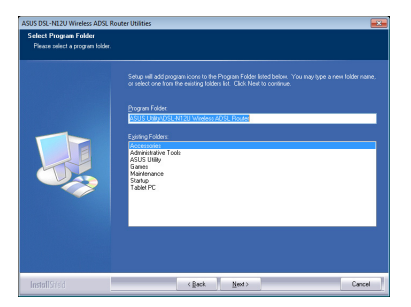

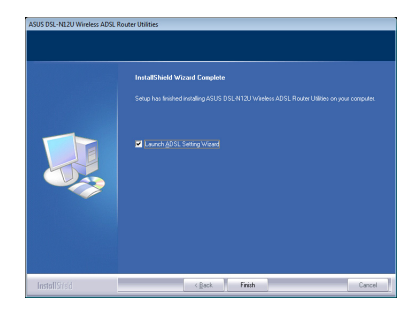

## <span id="page-28-0"></span>**O Device Discovery**

O Device Discovery é um utilitário para a WLAN da ASUS que detecta o Router ADSL sem fios da ASUS e permite configurar o dispositivo.

#### **Para abrir o Device Discovery:**

• No ambiente de trabalho do computador, clique em **Start (Iniciar) > All Programs (Todos os programas) > ASUS Utility (Utilitário da ASUS) > Router ADSL sem fios DSL-N12U > Device Discovery (Device Discovery)**.

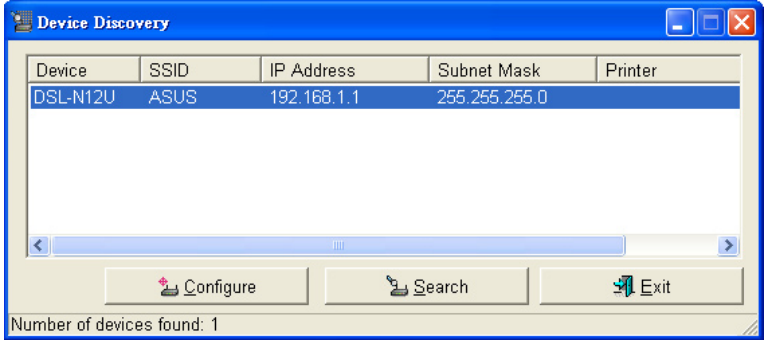

- Clique em Configure (Configurar) para aceder à Interface Web e configurar o router sem fios.
- Clique em Search (Procurar) para procurar por routers sem fios ASUS dentro do alcance.
- Clique em Exit (Sair) para sair da aplicação.

# <span id="page-29-0"></span>**O Firmware Restoration**

O utilitário Firmware Restoration (Restauro do Firmware) é utilizado num router ADSL ASUS que falhou durante o processo de actualização do firmware. Este utilitário actualiza o firmware especificado pelo utilizador. O processo demora cerca de três a quatro minutos.

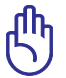

**IMPORTANTE:** Inicie o modo de recuperação antes de utilizar o utilitário Firmware Restoration (Restauro do Firmware).

#### **Para iniciar o modo de recuperação e usar o utilitário Firmware Restoration (Restauro do Firmware):**

- 1. Desligue o router ADSL da corrente eléctrica.
- 2. Mantenha premido o botão de reposição no painel traseiro e em simultâneo volte a ligar o router ADSL à corrente eléctrica. Liberte o botão de reposição quando o LED de Alimentação no painel frontal piscar lentamente, o que indica que o router ADSL se encontra no modo de recuperação.
- 3. Utilize os seguintes valores para configurar as definições de TCP/IP:

**Endereço IP**: 192.168.1.x

**Máscara de sub-rede**: 255.255.255.0

4. No ambiente de trabalho do seu computador, clique em **Start (Iniciar) > All Programs (Todos os programas) > ASUS Utility DSL-N12U Wireless Router (Utilitário ASUS do router ADSL DSL-N12U) > Firmware Restoration (Restauro do Firmware).**

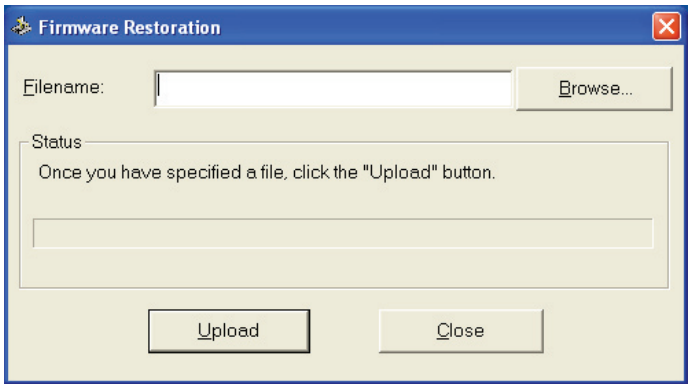

<span id="page-30-0"></span>5. Especifique um ficheiro de firmware, depois clique em **Upload (Enviar).** 

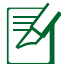

**NOTA:** Este não é um utilitário para actualização de firmware<br>e não pode ser utilizado num Router ASUS que esteja a funcionar correctamente. As actualizações normais do firmware devem ser realizadas através da interface Web. Consulte o **Capítulo 3: Configuração através da interface Web** para mais detalhes.

# **Assistente de Configuração ADSL**

O Assistente de Configuração ADSL ajuda-o a configurar as suas definições ADSL e a criar uma rede sem fios segura.

### **Para utilizar o Assistente de Configuração ADSL:**

- 1. No ambiente de trabalho do computador, clique em **Start > All Programs > ASUS Utility > DSL-N12U ADSL router > ADSL Setting Wizard (Iniciar > Todos os programas > Utilitário da ASUS > Router ADSL DSL-N12U > Assistente de configuração ADSL)**.
- 2. Siga as instruções no ecrã para configurar o hardware. Quando terminar, clique em **Next (Seguinte)**.

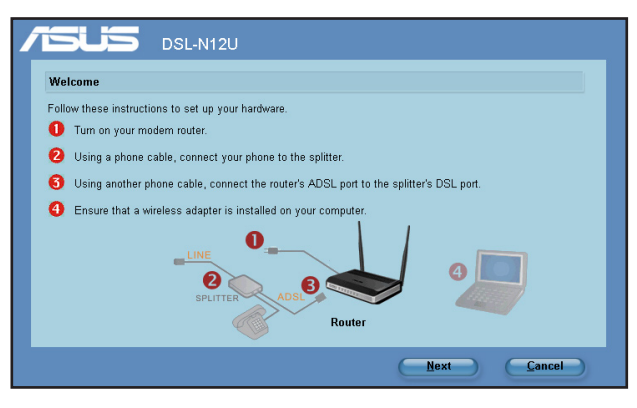

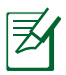

**Nota:** Utilize o Assistente de Configuração ADSL com um cliente sem fios de cada vez. Se o cliente sem fios cliente não conseguir detectar o router sem fios no modo EZSetup, reduza a distância entre o cliente e o router sem fios.

2. Prima o botão WPS no router. (Apenas para utilizar com uma placa cliente sem fios com função WPS)

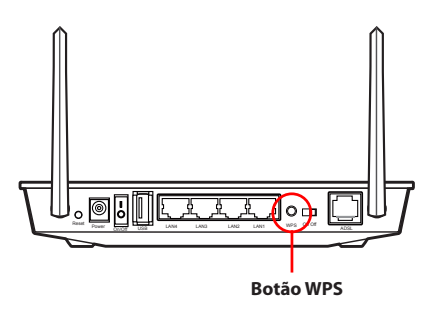

3. No Assistente de Configuração ADSL, clique em **Next (Seguinte)** para continuar.

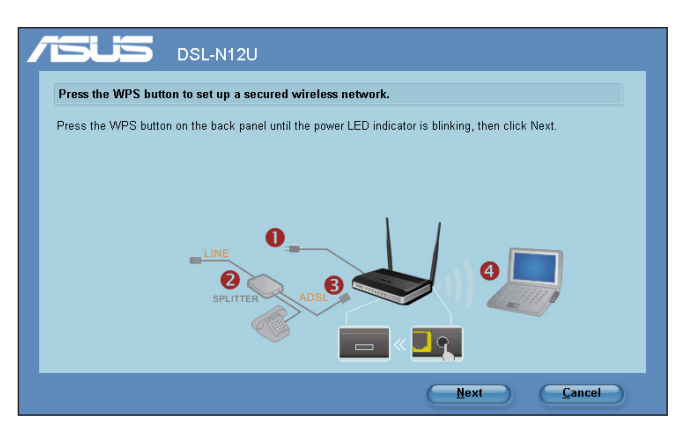

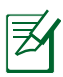

#### **Notas:**

- Durante a execução do utilitário WPS, a ligação à Internet é interrompida e depois restabelecida..
- Se o botão WPS for premido sem que o Assistente de Configuração ADSL seja executado, o LED de Alimentação fica intermitente e a ligação à Internet é interrompida sendo depois restabelecida.

4. Introduza o nome de rede ou o SSID (Service Set Identifier) pretendido. Quando terminar, clique em **Next (Seguinte)**.

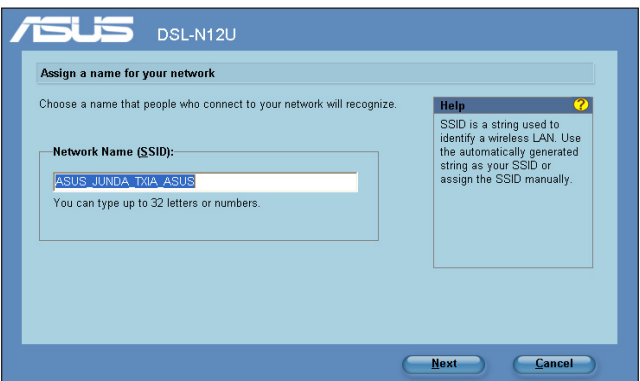

5. Crie e introduza uma senha composta por 8-63 caracteres ou use a senha criada automaticamente e depois clique em **Next (Seguinte)**.

A senha pode ser uma frase ou uma sequência de caracteres alfa numéricos usados para criar uma chave de segurança.

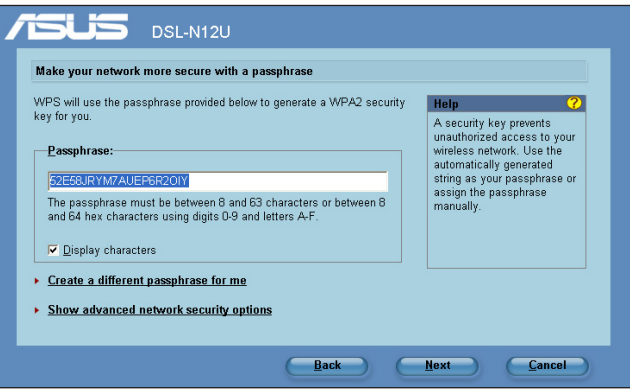

6. Quando terminar, clique em **Save or print settings (Guardar ou imprimir definições)** para consulta futura ou escolha **Save settings to a USB flash drive (Guardar definições numa unidade flash USB)** para adicionar outros dispositivos à rede. Clique em **Next (Seguinte)** para ligar à Internet.

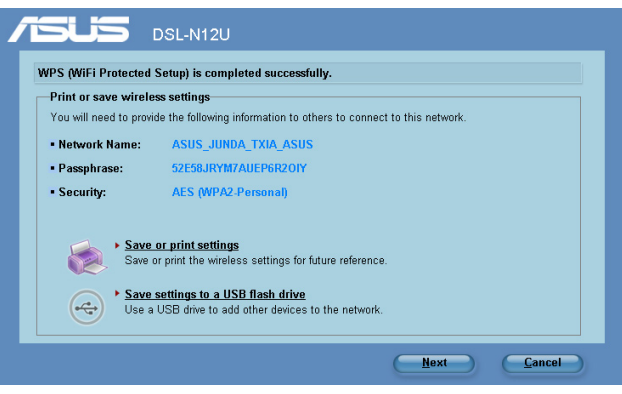

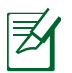

**Nota:** Para mais informações sobre a adição de outros dispositivos à rede usando uma unidade flash USB, consulte a secção **Adição de dispositivos de rede usando uma unidade flash USB** na página seguinte.

7. Foi estabelecida ligação ao router sem fios. Se quiser configurar as definições de Internet (WAN), clique em **Quick Internet Setup (Configuração Rápida de Internet).**

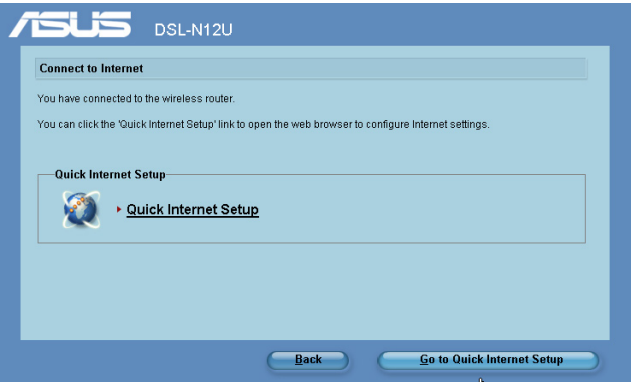

8. Para as definições de Internet (WAN), consulte a secção **Utilizar a Configuração Rápida de Internet (QIS)** no Capítulo 2 deste manual.

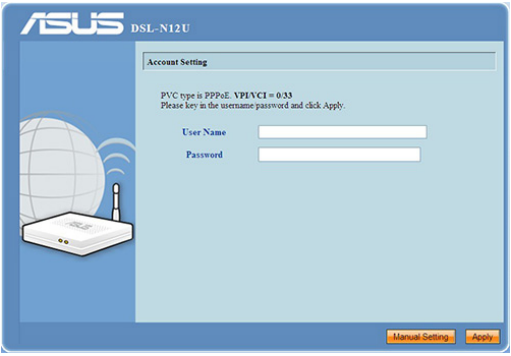

Caso seja utilizador Russo, siga as instruções no ecrã para terminar as definições de Internet (WAN) ADSL.

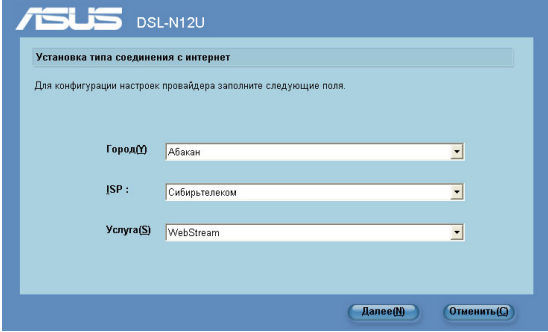

#### **Adição de dispositivos de rede usando uma unidade flash USB**

Com o Assistente de Configuração ADSL, pode adicionar dispositivos à sua rede utilizando uma unidade flash USB.

#### **Para adicionar dispositivos de rede usando uma unidade flash USB:**

1. No Assistente de Configuração ADSL, clique em **Save settings to a USB flash drive (Guardar definições numa unidade flash USB)**.

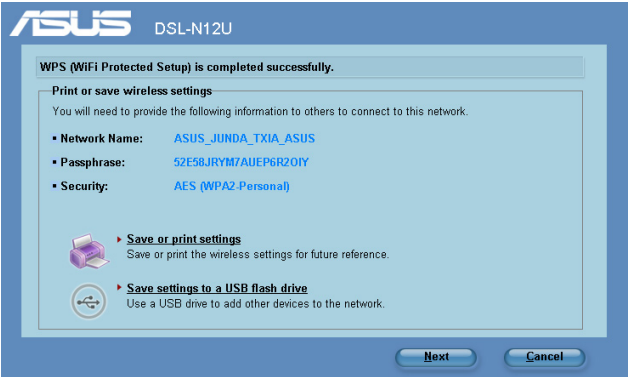

2. Ligue a unidade flash USB à porta USB do computador e depois seleccione a unidade na lista pendente. Quando terminar, clique em **Next (Seguinte)** para continuar.

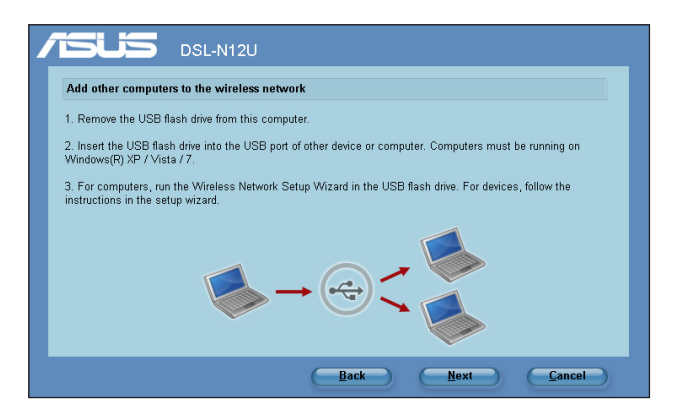

3. Remova a unidade flash USB do computador e depois ligue-a ao computador que quer adicionar à rede sem fios.

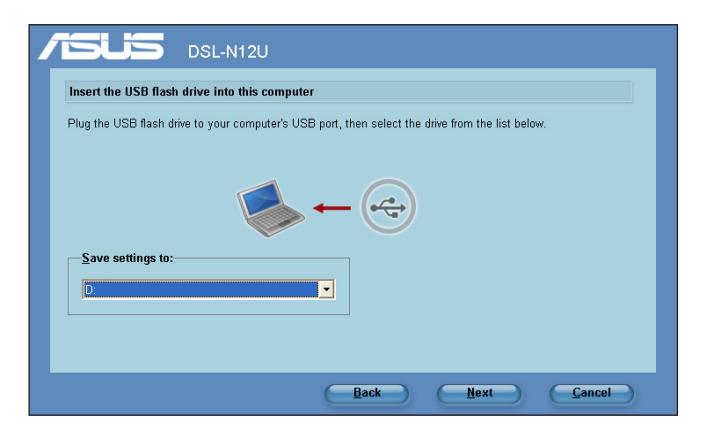

4. Procure o ficheiro SetupWireless.exe na unidade USB e faça um duplo clique sobre o ficheiro para o executar. Clique em **Yes (Sim)** para adicionar este computador à rede sem fios.

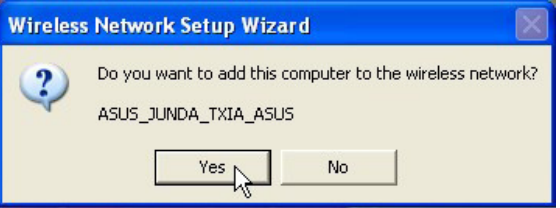

5. Clique em **OK** para sair do **Wireless Network Setup Wizard (Assistente de configuração da rede sem fios)**.

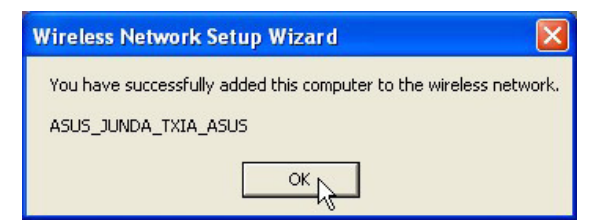

# <span id="page-37-0"></span>**Configurar a sua impressora de rede**

Utilize o utilitário de Configuração de Impressora de Rede para configurar uma impressora USB no seu router sem fios e permitir que os clientes da rede acedam à impressora USB.

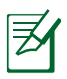

#### **NOTA:**

- Para verificar se a sua impressora USB é compatível com o seu cliente sem fios da ASUS, consulte a Lista de Discos Plug-n-Share Suportados em **http://event.asus.com/2009/ networks/printersupport/DSL-N12U.htm**.
- A função de servidor de impressão do router ADSL não é suportada no Windows® 2000.

### **Para configurar a impressora USB:**

1. Execute os utilitários da função sem fios da ASUS a partir do CD de suporte, depois clique em **Run Network Printer Setup Program (Executar programa de configuração da impressora de rede).**

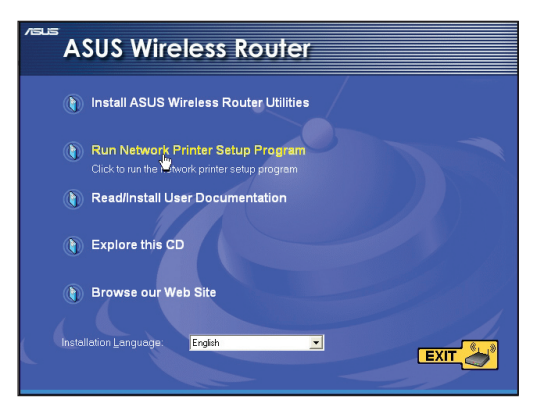

2. Siga as instruções para configurar o hardware e depois clique em **Next (Seguinte)**.

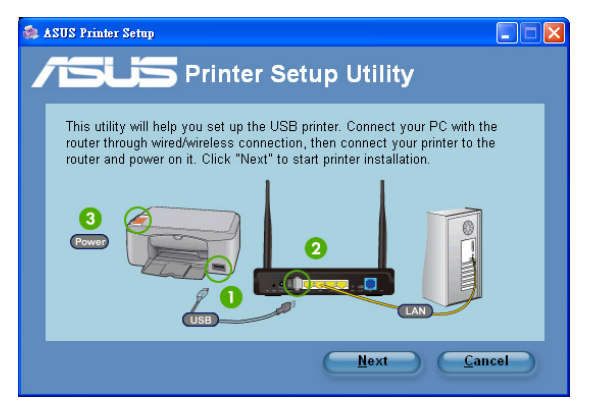

3. Aguarde alguns minutos pela conclusão da configuração inicial. Clique em **Next (Seguinte)**.

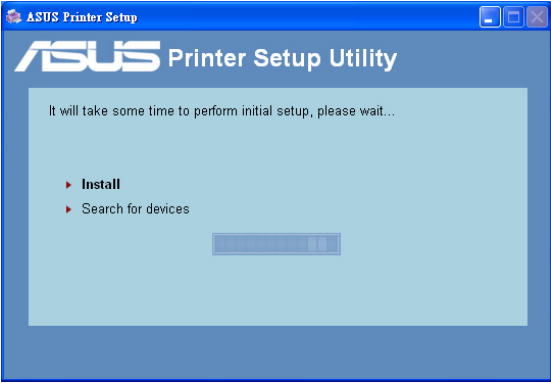

4. Clique em **Finish (Concluir)** para concluir a instalação.

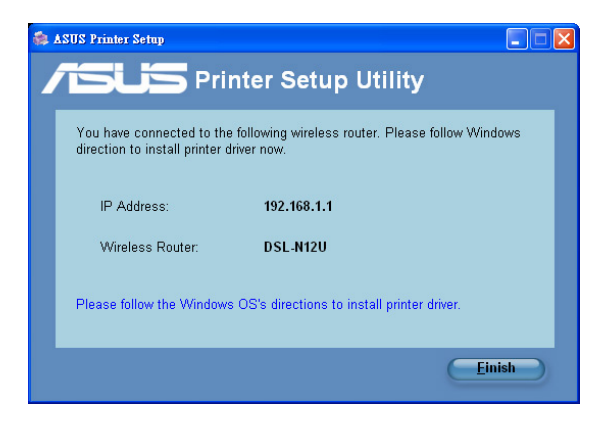

5. Siga as instruções do sistema operativo Windows® para instalar o controlador da impressora.

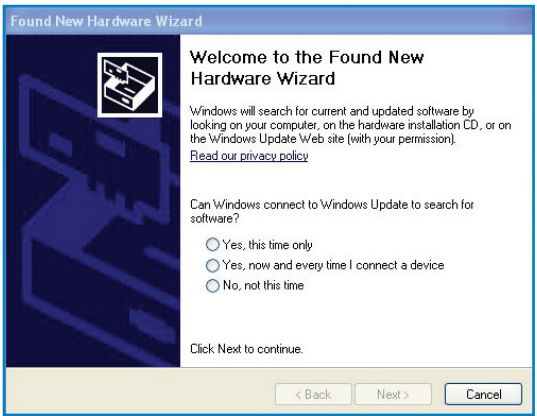

6. Após a instalação do controlador da impressora, os clientes da rede poderão utilizar a impressora.

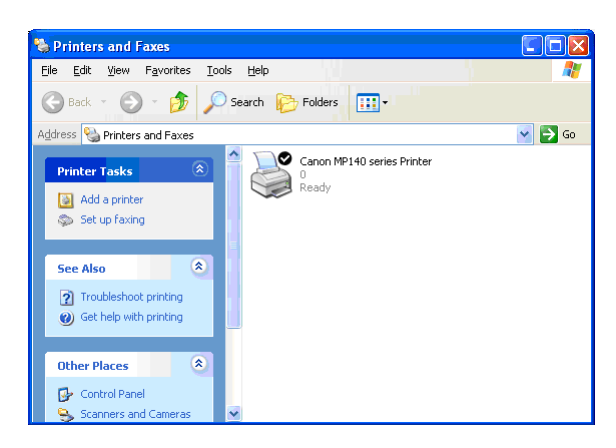

# <span id="page-41-0"></span>**5 Resolução de problemas**

**NOTA**: Se encontrar problemas não mencionados neste capítulo, contacte a Assistência Técnica da ASUS.

# **Resolução de problemas**

#### **Não é possível aceder ao browser da web para configuração do router.**

- Elimine os cookies e ficheiros do seu navegador Web. Para o fazer, siga estes passos:
	- 1. Abra o browser da web e clique em **Tools (Ferramentas) > Internet Options... (Opções da Internet...).**
	- 2. Na opção **Temporary Internet files (Ficheiros temporários da Internet)** clique em **Delete Cookies… (Eliminar cookies…)** e depois em **Delete Files… (Eliminar ficheiros…)**.

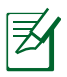

**NOTA**: Os comandos para eliminar cookies e ficheiros variam de acordo com o navegador Web.

• Desactive as definições de servidor proxy, cancele a ligação de acesso telefónico e configure as definições de TCP/IP para obter um endereço IP automaticamente. Para mais detalhes, consulte a secção Antes de prosseguir neste manual.

#### **O cliente não consegue estabelecer uma ligação sem fios com o router.**

#### **Fora de alcance:**

- Coloque o router mais próximo do cliente sem fios.
- Experimente alterar as definições do canal.

### **Autenticação:**

- Utilize uma ligação com fios para ligar ao router.
- Verifique as definições de segurança da ligação sem fios.
- Prima o botão Reset (Repor) no painel traseiro durante mais de cinco segundos.

#### **Não é possível localizar o router:**

- Prima o botão Reset (Repor) no painel traseiro durante mais de cinco segundos.
- Verifique as definições na placa sem fios como, por exemplo, as definições SSID e de encriptação.
- Verifique se o indicador de ligação sem fios no painel frontal está desligado. Prima o botão Wireless On/Off (Ligação sem fios ligada/desligada) no painel traseiro.

#### **Não é possível aceder à Internet através da LAN sem fios**

- Coloque o router mais próximo do cliente sem fios.
- Verifique se a placa sem fios está ligada ao router ADSL correcto.
- Verifique se o canal da função sem fios em utilização está em conformidade com os canais disponíveis no seu país/na sua área.
- Verifique as definições de encriptação.
- Volte a tentar utilizando um outro cabo Ethernet.

#### **Não é possível aceder à Internet**

- Verifique os LEDs de estado no modem ADSL e no router ADSL.
- Verifique se o LED "WAN" no router ADSL está LIGADO. Se o LED não estiver ligado, mude o cabo e tente novamente.
- Verifique se o indicador de ligação sem fios no painel frontal está desligado. Prima o botão Wireless On/Off (Ligação sem fios ligada/desligada) no painel traseiro.

#### **Quando o LED "Link" do modem ADSL estiver aceso (sem estar a piscar) é sinal de que é possível ligar à Internet.**

- Reinicie o computador.
- Consulte o guia de consulta rápida do router ADSL e volte a configurar as definições.
- Verifique se o LED "WAN" no router ADSL está LIGADO.
- Verifique as definições de encriptação da função sem fios.
- Verifique se o computador consegue ou não obter o endereço IP (tanto através da rede com fios como da rede sem fios).
- Certifique-se de que o seu browser da web está configurado para utilizar a LAN local e não para utilizar um servidor proxy.

#### **Se o LED "LINK" do modem ADSL estiver intermitente ou desligado, é sinal de que não é possível aceder à Internet – o router não consegue estabelecer ligação através da rede ADSL.**

- Certifique-se de que todos os cabos estão devidamente ligados .
- Desligue o cabo de alimentação do modem ADSL ou do modem por cabo. Aguarde alguns minutos e volte a ligar o cabo.
- Se o LED do modem ADSL continuar a piscar ou permanecer desligado, contacte o seu fornecedor de serviços.

#### **Caso se esqueça do nome de rede ou das chaves de encriptação**

- Experimente utilizar uma ligação com fios para depois configurar a encriptação sem fios.
- Prima o botão Reset (Repor) no painel traseiro do router ADSL durante mais de cinco segundos.

#### **Como restaurar o sistema para as predefinições de fábrica**

- Prima o botão Reset (Repor) no painel traseiro do router ADSL durante mais de cinco segundos.
- Consulte a secção **O Firmware Restoration** no Capítulo 5 deste manual do utilizador.

AS opções seguintes são as predefinições de fábrica.

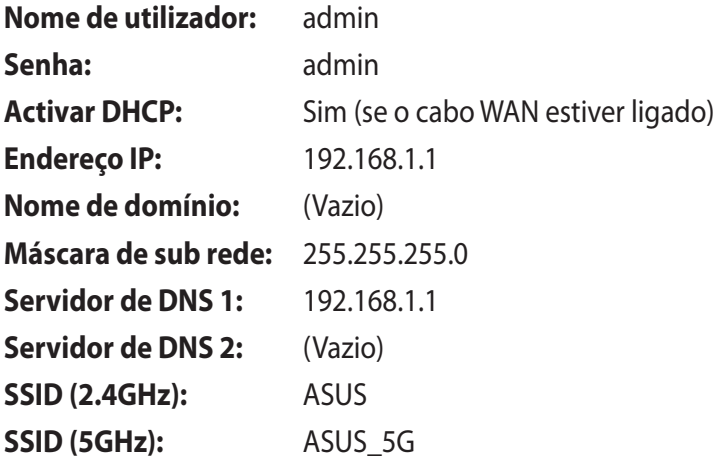

# <span id="page-44-0"></span>**O serviço DDNS da ASUS**

O DSL-N12U suporta o serviço ASUS DDNS. Ao fazer o intercâmbio de dispositivos no centro de assistência, se tiver feito o registo do serviço DDNS da ASUS e quiser manter o nome de domínio original, a transferência de dados é obrigatória. Visite o seu centro de assistência local para mais informações.

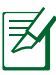

#### **NOTAS**:

- Se não houver qualquer actividade no domínio como a reconfiguração do router ou acesso ao nome de domino registado – no prazo de 90 dias, o sistema elimina automaticamente a informação do registo.
- Se se deparar com quaisquer problemas ou dificuldades na utilização do dispositivo, contacte o centro de assistência.

### **Perguntas frequentes (FAQs)**

#### **1. A informação registada perde-se ou é registada por outros?**

Caso não tenha actualizado a informação registada no prazo de 90 dias, O sistema elimina automaticamente esta informação e o nome de domínio pode depois ser registado por terceiros.

#### **2. Não registei o DDNS da ASUS para o router que comprei há seis meses. Ainda o posso registar?**

Sim, ainda é possível registar o serviço DDNS da ASUS para o seu router. O serviço DDNS vem incorporado no router pelo que o pode registar em qualquer altura. Antes do registo, clique em Query (Consulta) para ver se o nome de domínio foi já ou não registado. Caso não tenha sido, o sistema regista automaticamente o nome do anfitrião.

#### **3. Já registei um nome de domínio e tem funcionado bem até os meus amigos me terem dito que não conseguiam aceder ao mesmo.**

Verifique o seguinte:

- 1. A ligação à Internet está a funcionar correctamente.
- 2. O servidor DNS está a funcionar correctamente.
- 3. A última vez que actualizou o nome de domínio.

Se continuar com problemas no acesso ao nome de domínio, contacte o centro de assistência.

#### **4. Posso registar dois nomes de domínio para aceder separadamente aos meus servidores http e ftp?**

Não, isto não é possível. Apenas pode registar uma nome de domínio por router. Use a função de mapeamento de portas para garantir a segurança da rede.

#### **5. Depois de reiniciar o router porque é que vejo IPs de WAN diferentes no MS DOS e na página de configuração do router?**

Isto é normal. O intervalo de tempo entre o DNS do ISP e o DDNS da ASUS resulta em diferentes IPs da WAN no MS DOS e na página de configuração do router. ISPs diferentes podem ter intervalos de tempo diferentes para actualização do endereço IP.

#### **6. O serviço DDNS da ASUS é gratuito ou é uma versão de demonstração?**

O serviço DDNS da ASUS é gratuito e vem incorporado em alguns routers da ASUS. Verifique se o seu router da ASUS suporta o serviço DDNS da ASUS.

# <span id="page-46-0"></span>**Apêndices**

## **Avisos**

### **ASUS Recycling/Takeback Services**

ASUS recycling and takeback programs come from our commitment to the highest standards for protecting our environment. We believe in providing solutions for you to be able to responsibly recycle our products, batteries, other components, as well as the packaging materials. Please go to http://csr.asus. com/english/Takeback.htm for the detailed recycling information in different regions.

### **REACH**

Complying with the REACH (Registration, Evaluation, Authorisation, and Restriction of Chemicals) regulatory framework, we published the chemical substances in our products at ASUS REACH website at

#### **http://csr.asus.com/english/index.aspx**

### **Prohibition of Co-location**

This device and its antenna(s) must not be co-located or operating in conjunction with any other antenna or transmitter

### **Declaration of Conformity for R&TTE directive 1999/5/EC**

Essential requirements – Article 3

Protection requirements for health and safety – Article 3.1a Testing for electric safety according to EN 60950-1 has been conducted. These are considered relevant and sufficient.

Protection requirements for electromagnetic compatibility – Article 3.1b

Testing for electromagnetic compatibility according to EN 301 489-1 and EN 301 489-17 has been conducted. These are considered relevant and sufficient.

Effective use of the radio spectrum – Article 3.2

Testing for radio test suites according to EN 300 328- 2 has been conducted. These are considered relevant and sufficient.

### **CE Mark Warning**

This is a Class B product, in a domestic environment, this product may cause radio interference, in which case the user may be required to take adequate measures.

### **GNU General Public License**

#### **Licensing information**

This product includes copyrighted third-party software licensed under the terms of the GNU General Public License. Please see The GNU General Public License for the exact terms and conditions of this license. We include a copy of the GPL with every CD shipped with our product. All future firmware updates will also be accompanied with their respective source code. Please visit our web site for updated information. Note that we do not offer direct support for the distribution.

#### **GNU GENERAL PUBLIC LICENSE**

Version 2, June 1991 Copyright (C) 1989, 1991 Free Software Foundation, Inc. 59 Temple Place, Suite 330, Boston, MA 02111-1307 USA Everyone is permitted to copy and distribute verbatim copies of this license document, but changing it is not allowed.

#### **Preamble**

The licenses for most software are designed to take away your freedom to share and change it. By contrast, the GNU General Public License is intended to guarantee your freedom to share and change free software--to make sure the software is free for all its users. This General Public License applies to most of the Free Software Foundation's software and to any other program whose

authors commit to using it. (Some other Free Software Foundation software is covered by the GNU Library General Public License instead.) You can apply it to your programs, too.

When we speak of free software, we are referring to freedom, not price. Our General Public Licenses are designed to make sure that you have the freedom to distribute copies of free software (and charge for this service if you wish), that you receive source code or can get it if you want it, that you can change the software or use pieces of it in new free programs; and that you know you can do these things.

To protect your rights, we need to make restrictions that forbid anyone to deny you these rights or to ask you to surrender the rights. These restrictions translate to certain responsibilities for you if you distribute copies of the software, or if you modify it.

For example, if you distribute copies of such a program, whether gratis or for a fee, you must give the recipients all the rights that you have. You must make sure that they, too, receive or can get the source code. And you must show them these terms so they know their rights.

We protect your rights with two steps: (1) copyright the software, and (2) offer you this license which gives you legal permission to copy, distribute and/or modify the software.

Also, for each author's protection and ours, we want to make certain that everyone understands that there is no warranty for this free software. If the software is modified by someone else and passed on, we want its recipients to know that what they have is not the original, so that any problems introduced by others will not reflect on the original authors' reputations.

Finally, any free program is threatened constantly by software patents. We wish to avoid the danger that redistributors of a free program will individually obtain patent licenses, in effect making the program proprietary. To prevent this, we have made it clear that any patent must be licensed for everyone's free use or not licensed at all.

The precise terms and conditions for copying, distribution and modification follow.

#### **Terms & conditions for copying, distribution, & modification**

0. This License applies to any program or other work which contains a notice placed by the copyright holder saying it may be distributed under the terms of this General Public License. The "Program", below, refers to any such program or work, and a "work based on the Program" means either the Program or any derivative work under copyright law: that is to say, a work containing the Program or a portion of it, either verbatim or with modifications and/or translated into another language. (Hereinafter, translation is included without limitation in the term "modification".) Each licensee is addressed as "you".

Activities other than copying, distribution and modification are not covered by this License; they are outside its scope. The act of running the Program is not restricted, and the output from the Program is covered only if its contents constitute a work based on the Program (independent of having been made by running the Program). Whether that is true depends on what the Program does.

1. You may copy and distribute verbatim copies of the Program's source code as you receive it, in any medium, provided that you conspicuously and appropriately publish on each copy an appropriate copyright notice and disclaimer of warranty; keep intact all the notices that refer to this License and to the absence of any warranty; and give any other recipients of the Program a copy of this License along with the Program.

You may charge a fee for the physical act of transferring a copy, and you may at your option offer warranty protection in exchange for a fee.

2. You may modify your copy or copies of the Program or any portion of it, thus forming a work based on the Program, and copy and distribute such modifications or work under the terms of Section 1 above, provided that you also meet all of these conditions:

- a) You must cause the modified files to carry prominent notices stating that you changed the files and the date of any change.
- b) You must cause any work that you distribute or publish, that in whole or in part contains or is derived from the Program or any part thereof, to be licensed as a whole at no charge to all third parties under the terms of this License.
- c) If the modified program normally reads commands interactively when run, you must cause it, when started running for such interactive use in the most ordinary way, to print or display an announcement including an appropriate copyright notice and a notice that there is no warranty (or else, saying that you provide a warranty) and that users may redistribute the program under these conditions, and telling the user how to view a copy of this License. (Exception: if the Program itself is interactive but does not normally print such an announcement, your work based on the Program is not required to print an announcement.)

These requirements apply to the modified work as a whole. If identifiable sections of that work are not derived from the Program, and can be reasonably considered independent and separate works in themselves, then this License, and its terms, do not apply to those sections when you distribute them as separate works. But when you distribute the same sections as part of a whole which is a work based on the Program, the distribution of the whole must be on the terms of this License, whose permissions for other licensees extend to the entire whole, and thus to each and every part regardless of who wrote it.

Thus, it is not the intent of this section to claim rights or contest your rights to work written entirely by you; rather, the intent is to exercise the right to control the distribution of derivative or collective works based on the Program.

In addition, mere aggregation of another work not based on the Program with the Program (or with a work based on the Program) on a volume of a storage or distribution medium does not bring the other work under the scope of this License.

- 3. You may copy and distribute the Program (or a work based on it, under Section 2) in object code or executable form under the terms of Sections 1 and 2 above provided that you also do one of the following:
	- a) Accompany it with the complete corresponding machinereadable source code, which must be distributed under the terms of Sections 1 and 2 above on a medium customarily used for software interchange; or,
	- b) Accompany it with a written offer, valid for at least three years, to give any third party, for a charge no more than your cost of physically performing source distribution, a complete machine-readable copy of the corresponding source code, to be distributed under the terms of Sections 1 and 2 above on a medium customarily used for software interchange; or,
- c) Accompany it with the information you received as to the offer to distribute corresponding source code. (This alternative is allowed only for noncommercial distribution and only if you received the program in object code or executable form with such an offer, in accord with Subsection b above.)

The source code for a work means the preferred form of the work for making modifications to it. For an executable work, complete source code means all the source code for all modules it contains, plus any associated interface definition files, plus the scripts used to control compilation and installation of the executable. However, as a special exception, the source code distributed need not include anything that is normally distributed (in either source or binary form) with the major components (compiler, kernel, and so on) of the operating system on which the executable runs, unless that component itself accompanies the executable.

If distribution of executable or object code is made by offering access to copy from a designated place, then offering equivalent access to copy the source code from the same place counts as distribution of the source code, even though third parties are not compelled to copy the source along with the object code.

- 4. You may not copy, modify, sublicense, or distribute the Program except as expressly provided under this License. Any attempt otherwise to copy, modify, sublicense or distribute the Program is void, and will automatically terminate your rights under this License. However, parties who have received copies, or rights, from you under this License will not have their licenses terminated so long as such parties remain in full compliance.
- 5. You are not required to accept this License, since you have not signed it. However, nothing else grants you permission to modify or distribute the Program or its derivative works. These actions are prohibited by law if you do not accept this License. Therefore, by modifying or distributing the Program (or any work based on the Program), you indicate your acceptance of this License to do so, and all its terms and conditions for copying, distributing or modifying the Program or works based on it.
- 6. Each time you redistribute the Program (or any work based on the Program), the recipient automatically receives a license from the original licensor to copy, distribute or modify the Program subject to these terms and conditions. You may not impose any further restrictions on the recipients' exercise of the rights granted herein. You are not responsible for enforcing compliance by third parties to this License.
- 7. If, as a consequence of a court judgment or allegation of patent infringement or for any other reason (not limited to patent issues), conditions are imposed on you (whether by court order, agreement or otherwise) that contradict the conditions of this License, they do not excuse you from the conditions of this License. If you cannot distribute so as to satisfy simultaneously your obligations under this License and any other pertinent obligations, then as a consequence you may not distribute the Program at all. For example, if a patent license would not permit royalty-free redistribution of the Program by all those who receive copies directly or indirectly through you, then the only way you could satisfy both it and this License would be to refrain entirely from distribution of the Program.

If any portion of this section is held invalid or unenforceable under any particular circumstance, the balance of the section is intended to apply and the section as a whole is intended to apply in other circumstances.

It is not the purpose of this section to induce you to infringe any patents or other property right claims or to contest validity of any such claims; this section has the sole purpose of protecting the integrity of the free software distribution system, which is implemented by public license practices. Many people have made generous contributions to the wide range of software distributed through that system in reliance on consistent application of that system; it is up to the author/ donor to decide if he or she is willing to distribute software through any other system and a licensee cannot impose that choice.

This section is intended to make thoroughly clear what is believed to be a consequence of the rest of this License.

- 8. If the distribution and/or use of the Program is restricted in certain countries either by patents or by copyrighted interfaces, the original copyright holder who places the Program under this License may add an explicit geographical distribution limitation excluding those countries, so that distribution is permitted only in or among countries not thus excluded. In such case, this License incorporates the limitation as if written in the body of this License.
- 9. The Free Software Foundation may publish revised and/or new versions of the General Public License from time to time. Such new versions will be similar in spirit to the present version, but may differ in detail to address new problems or concerns.

Each version is given a distinguishing version number. If the Program specifies a version number of this License which applies to it and "any later version", you have the option of following the terms and conditions either of that version or of any later version published by the Free Software Foundation. If the Program does not specify a version number of this License, you may choose any version ever published by the Free Software Foundation

10. If you wish to incorporate parts of the Program into other free programs whose distribution conditions are different, write to the author to ask for permission.

For software which is copyrighted by the Free Software Foundation, write to the Free Software Foundation; we sometimes make exceptions for this. Our decision will be guided by the two goals of preserving the free status of all derivatives of our free software and of promoting the sharing and reuse of software generally.

#### **NO WARRANTY**

11 BECAUSE THE PROGRAM IS LICENSED FREE OF CHARGE, THERE IS NO WARRANTY FOR THE PROGRAM, TO THE EXTENT PERMITTED BY APPLICABLE LAW. EXCEPT WHEN OTHERWISE STATED IN WRITING THE COPYRIGHT HOLDERS AND/OR OTHER PARTIES PROVIDE THE PROGRAM "AS IS" WITHOUT WARRANTY OF ANY KIND, EITHER EXPRESSED OR IMPLIED, INCLUDING, BUT NOT LIMITED TO, THE IMPLIED WARRANTIES OF MERCHANTABILITY AND FITNESS FOR A PARTICULAR PURPOSE. THE ENTIRE RISK AS TO THE QUALITY AND PERFORMANCE OF THE PROGRAM IS WITH YOU. SHOULD THE PROGRAM PROVE DEFECTIVE, YOU ASSUME THE COST OF ALL NECESSARY SERVICING, REPAIR OR CORRECTION.

12 IN NO EVENT UNLESS REQUIRED BY APPLICABLE LAW OR AGREED TO IN WRITING WILL ANY COPYRIGHT HOLDER, OR ANY OTHER PARTY WHO MAY MODIFY AND/OR REDISTRIBUTE THE PROGRAM AS PERMITTED ABOVE, BE LIABLE TO YOU FOR DAMAGES, INCLUDING ANY GENERAL, SPECIAL, INCIDENTAL OR CONSEQUENTIAL DAMAGES ARISING OUT OF THE USE OR INABILITY TO USE THE PROGRAM (INCLUDING BUT NOT LIMITED TO LOSS OF DATA OR DATA BEING RENDERED INACCURATE OR LOSSES SUSTAINED BY YOU OR THIRD PARTIES

#### OR A FAILURE OF THE PROGRAM TO OPERATE WITH ANY OTHER PROGRAMS), EVEN IF SUCH HOLDER OR OTHER PARTY HAS BEEN ADVISED OF THE POSSIBILITY OF SUCH DAMAGES.

END OF TERMS AND CONDITIONS

## <span id="page-56-0"></span>**Informação de Contactos ASUS**

#### **ASUSTeK COMPUTER INC. (Ásia-Pacífico)**

Morada da empresa 15 Li-Te Road, Peitou, Taipei, Taiwan 11259 Endereço do site Web www.asus.com.tw

#### **Assistência técnica**

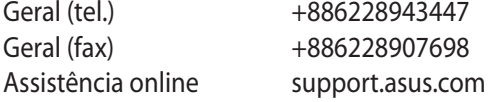

#### **ASUS COMPUTER INTERNATIONAL (América)**

Geral (tel.) +15107393777 Geral (fax) +15106084555 Endereço do site Web usa.asus.com Assistência online support.asus.com

Morada da empresa 800 Corporate Way, Fremont, CA 94539, USA

#### **ASUS COMPUTER GmbH (Alemanha & Áustria)**

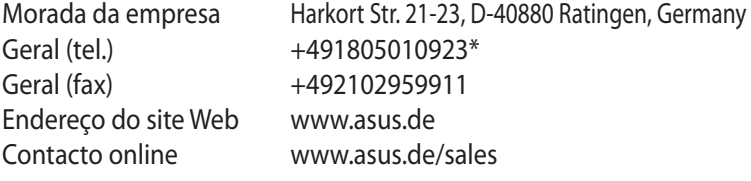

#### **Assistência técnica**

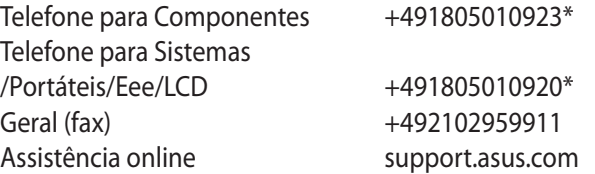

**\* Neste site está disponível um formulário para perguntas de natureza técnica. Preencha este formulário se necessitar de contactar a assistência técnica.**

### <span id="page-57-0"></span>**Informações sobre a linha de apoio global de redes**

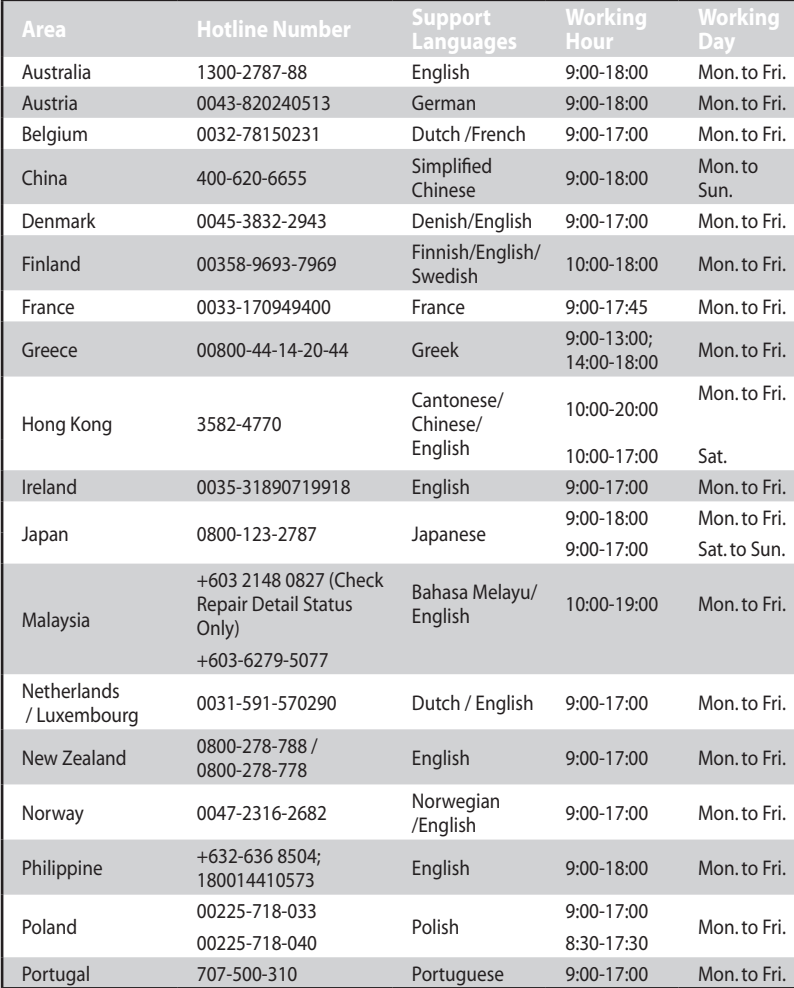

### <span id="page-58-0"></span>**Informações sobre a linha de apoio global de redes**

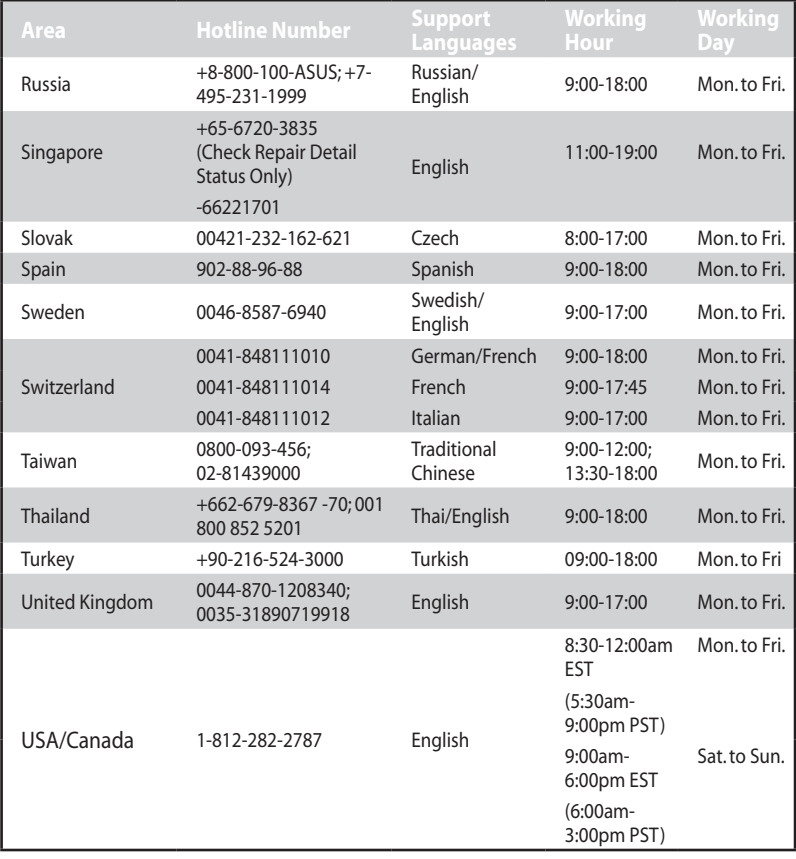

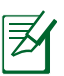

**NOTA**: Para obter mais informações, visite o site de suporte da ASUS em: **http://support.asus.com** 

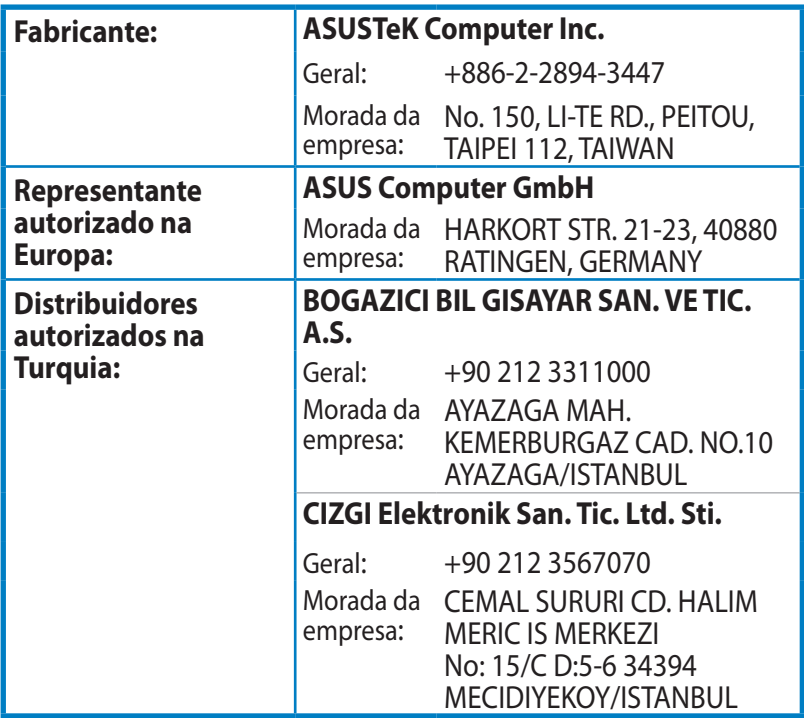

EEE Yönetmeliğine Uygundur.